## **Sending Reports Home to Parents – SIMS Assessment Individual Reports**

You will have been provided with the file **SPS NC14 Individual Reports.XML**. To import:

- 1. Select **Routines | Data In | Assessment | Import**.
- 2. Browse to the location of the file, and then choose to open the file **SPS NC14 Individual Reports.**

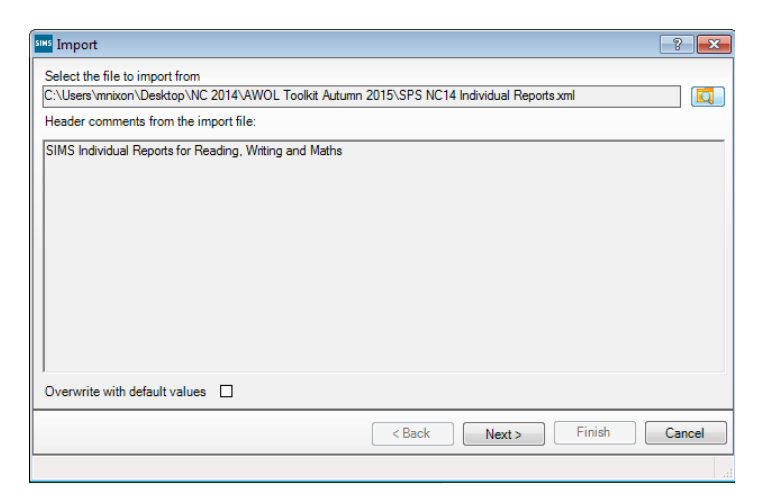

3. Click **Next**, **Select All** then **Finish.**

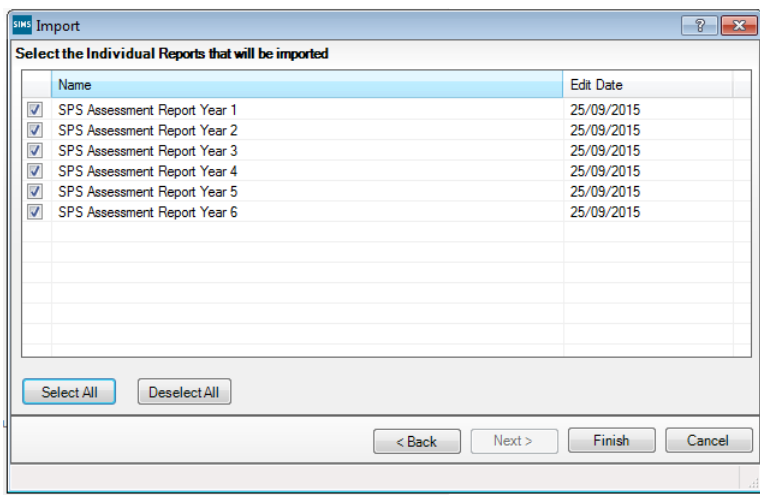

**4.** An activity log will be displayed, click Close.

## **Sending Reports Home to Parents**

Information recorded within Programme of Study or SPS resources can be printed out and sent home to pupils and parents.

1. Select **Focus | Assessment | Individual Reports** 

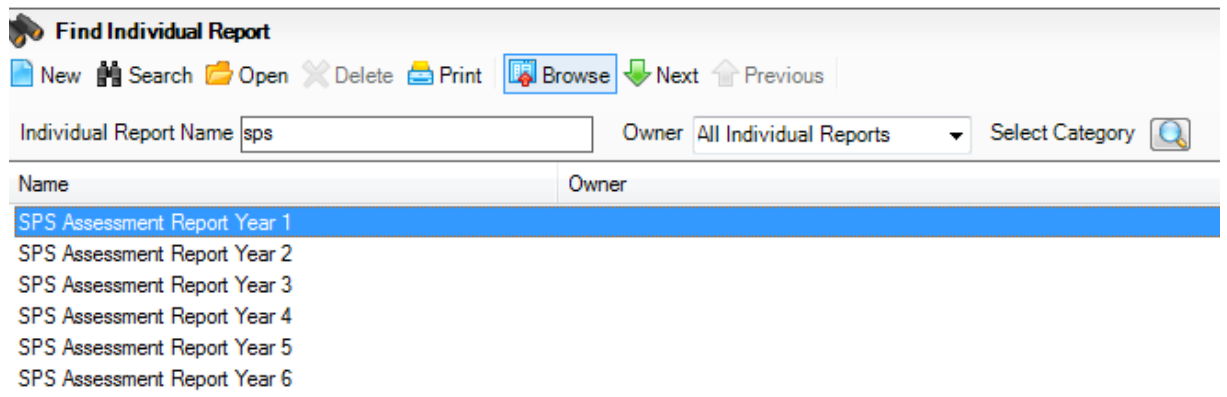

- 2. Double click on the required SPS Assessment Report to open.
- 3. Click the Students magnifying glass to open the Student Selector.
- 4. Expand the required group type and tick the adjacent box.
- 5. Click **Select All** to choose all pupils in that group.

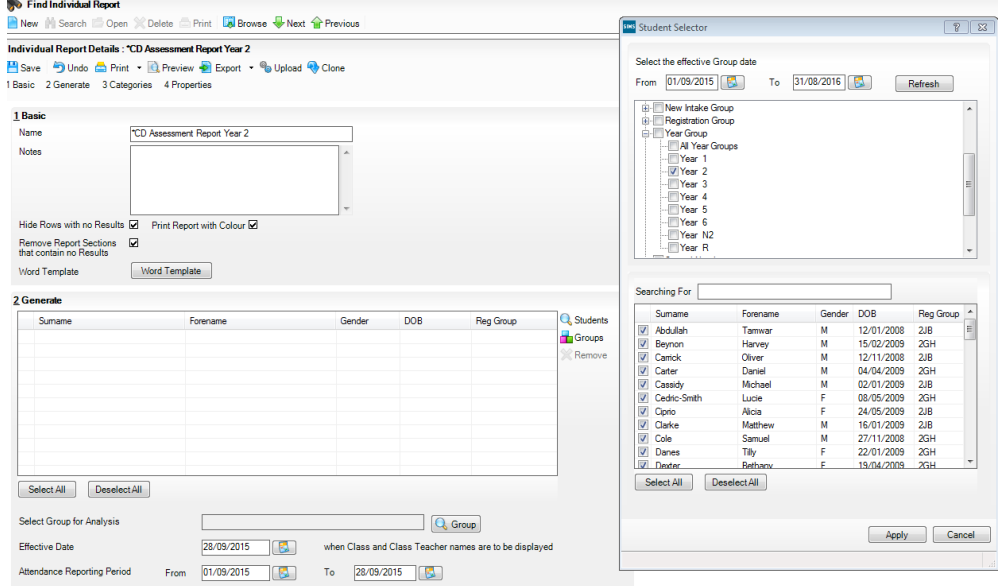

- 6. Click **Apply**.
- 7. All pupils will now appear in the **Generate** panel.
- 8. There are many options to choose from. Schools may want to just preview a report for one pupil, or may want to print or upload all reports to the document management server – see the print, preview, export and upload icons at the top of the page.

## Waters Edge Primary Shool<br>Year 2 Assessment Report<br>Jammar, Abdullah Reg.: 2EE

Dear Mr and Mrs Abdullah,

uran ini aux microwales.<br>I lam pleased to provide you with this year's Assessment...Report for Tamungt, The Information below should de<br>to date. Page 11: a summary for each subject, with the subsequent pages giving full d

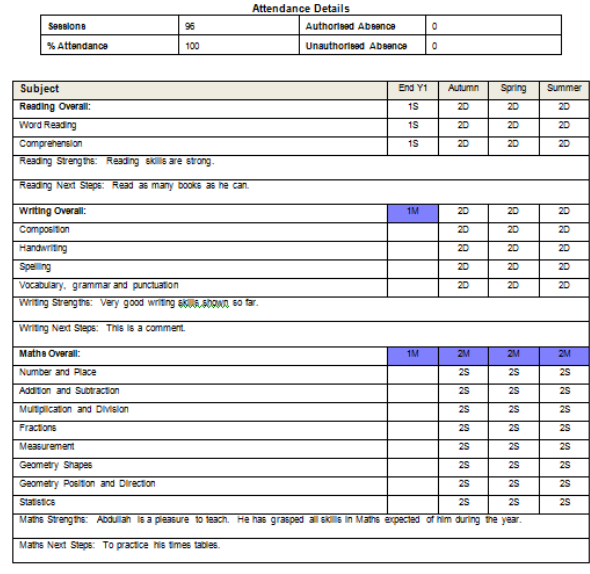

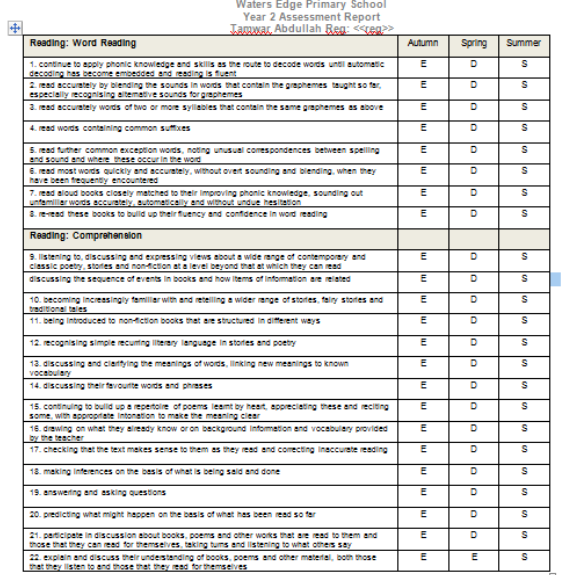